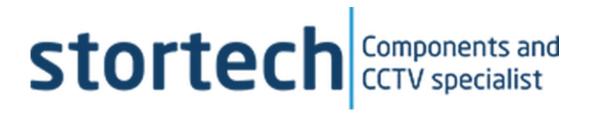

# **VMS Programming Manual**

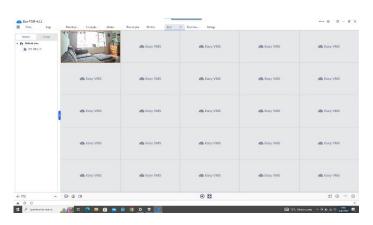

#### **Overview**

#### Stortech VMS Manual

#### Disclaimer

Stortech Electronics does its best to ensure the integrity and accuracy of the contents in this document and cannot guaranteethis. The outcome of using this document shall be entirely the user's own responsibility. Stortech Electronics reserves the right to change the contents of this document without prior notice.

- Design and specifications are subject to change without prior notice.
- The default login is Admin, there is no password set when logging in for the first time. It is important that a password is then created.
- It is the responsibility of the user to ensure the security and management of the password.

### **Important Safety Instructions**

1. Read, keep, and follow these instructions.

#### **Recommended PC Specifications**

CPU: Intel(R) Core (TM) i7 3.4 GHz or higher

- RAM: 8G or higher
- Supported OS: Windows 7, 8.1, 10.
- plug-in web viewer
- Supported web browsers: IE (best) Google Chrome, MS Edge, Mozilla Firefox (Windows 64bit only)

#### **Contents**

#### Overview

Recommended PC Specifications

#### **VMS Connection and Set-up**

- Locating and connecting to the camera
- Live Screen
- Playback
- Album
- Device Manager
- System Log
- Alarm Information
- Record
- Settings

#### Addendum

• Trouble Shooting

#### VMS Main Screen

#### **Running and opening the Program**

After the VMS software has been either downloaded from our website or loaded from the Disk/Pen drive. Run the exe. File.

The default location is C:\program Files (x86)EasyVMS

Once the Installation has been successfully completed "Close" the screen.

If you already had a version of Easy VMS this software can automatically overwrite/delete the old version and import the old versions account and

recording data.

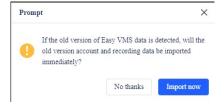

Once the following log-in page will appears.

- Choose "Local account"
- The first time you log in there is NOT a password, you can add this later.
- By clicking "Sign in" with the "user" being Admin. You will have full
  access to the menu. If you "Sign in" as a user, you will only be able to
  view live images.

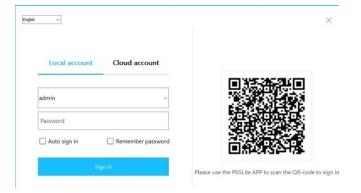

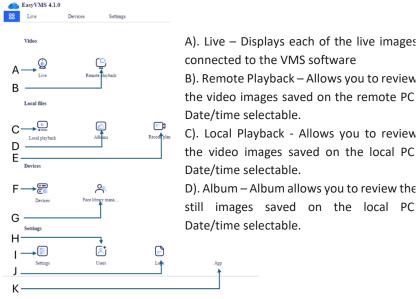

- E). Record Plan Setting up local recording schedule and location of files to be recorded.
- F). Devices Allows you to set the IP address of the camera highlighted.
- G). Face library management Allows for White, Black and Visitor lists
- H). Users Allows for 1\* Admin and 5\* users with individual Usernames and Passwords.
- I). Settings Basic and Advanced VMS Settings
- J). Log Logs all actions on which camera, when and by whom.
- K). APP QR Codes for the Apple and Android Apps Not currently applicable.

#### Remote Setting Life Screen

A. 8 icons

Refer to 1. PTZ, 2. Rcord all 3. Snapshot 4. Volume 5. Close all, 6. Full Screen 7. Screen Split 1, 4, 9, 16, 25, 36. 8. Multiscreen toggle.

Cameras that are "recording" are highlighted by a red dot in the top left corner of the image and the words "recording" after the cameras name.

B. Dialog box

Lists the incidents by camera, date/time, and type on this session.

C. Right mouse click on a live image 14 icons

On a right mouse click a list of options appears many are reflected in the 14 icons. Close Live, Audio On, Start record, Snapshot. Digital zoom, Fullscreen, Picture Ratio, Definition, Speak, Remote Playback, Query, PTZ, Sync Time and Device config. The Device config takes the Administrator into that camera's OSD menu.

D. Remote config

By entering the camera's OSD menu, the Administrator has complete access to edit all camera parameters. All changes are "saved" automatically, with a "Save Success" popup. For more information on this, please refer to the individual camera installation and programming manuals.

N.B. Only by using P6S protocol can you access the remote configuration. Via ONVIF protocol will not allow access.

E. Device / Group

Lists each device connected to the system. In Groups, you can link multiple devices together to sequence through all selected devices.

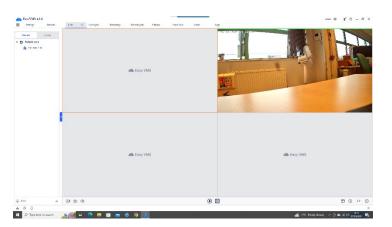

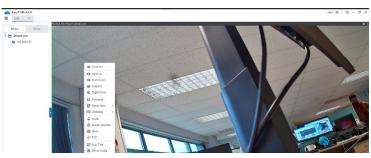

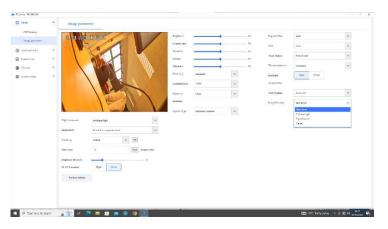

#### **Remote Playback**

A. Device Name

Highlight the device local NVR or SC Card you want data retrieved for.

B. Calander and Time bar

Select the date and time parameters for the recorded video. Recorded data will appear in the time bar (Show). The type of recording will be highlighted by colour. (Blue - Ordinary, Green - Manual, Red – Alarm, Yellow - Movement & Purple – Al. These can be filtered to refine any search. If there is not Remove video recorded, a popup will prompt the user to look for locally recorded data.

C. Zoom

Click the mouse over the "-, +" icons to "Zoom in or out" of the time scale. Double clicking on the "time" will automatically play that video back.

D. Save/download icon

The "Download" arrow will allow you to download a selected video clip to a file location of choice on the local PC.

E. Mute/Unmute Audio

✓×

(0)

To mute or unmute sound being transmitted through the monitor.

F. Snapshot

Take a snapshot of the current image displayed on screen.

#### Local playback

The Icons and actions are the same as the Remote Playback. The only difference is that the video data is stored on the local PC.

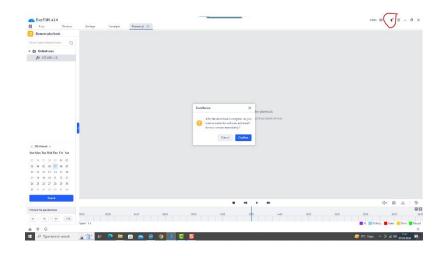

#### <u>Album</u>

| A. | File Format   | A choice of Video, Snapshots or both                                                                                                    |
|----|---------------|----------------------------------------------------------------------------------------------------|
| В. | Date Schedule | Select the date for the recorded data to be searched.                                                                                                    |
| C. | Search        | Search for data on the date selected. Any results are displayed in the main screen. These can be viewed by clicking "View" in a popup window. Or exported. |
| D. | Export        | Once selected the highlighted results then click "Export".                                                                                                 |

# **Record Plan**

| A. | Record Mode | Custom, Automatic, Disabled                                                                                                    |
|----|-------------|----------------------------------------------------------------------------------------------------|
| B. | Custom Mode | Global config – highlight the drive the recording will be stored, this displays the size of available storage space. The Storage policy options are "Stop" when full or automatically "Overwrite" when full. |

## **Devices**

The main screen is divided horizontally between "My devices" (Top) and "Online devices" (Bottom).

Any online device not listed under "My devices" will appear automatically in "Online devices"

A. Online devices – Batch Add By Highlighting the cameras listed and clicking "Batch Add" a popup appears, listing the network credentials of the cameras.

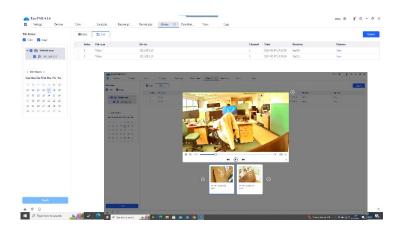

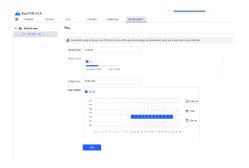

|    |                                 | i                                                                                                    |
|----|---------------------------------|----------------------------------------------------------------------------------------------------|
| В. | Batch modify                    | Allows for the autocorrelation of IP addresses to all listed cameras or manually adding the first IP camera's address. The rest will be consecutively allocated                                |
| C. | Refresh                         | If cameras are not automatically listed "Click" "Refresh" for the system to find them. If they still do not appear check the "Prode Protocol" Drop down box                                    |
| D. | Probe Protocol                  | This gives the option of All, ONVIF and P6S                                                                                                    |
| E. | <b>My devices</b> – Add devices | If a camera cannot be located/found "Online device box" it can be manually added. This allows you to manually add IP cameras to the system. "Alias, Protocol, Cloud ID, Cloud Port             |
| F. | Edit                            | This option allows you to edit or modify the network setting of a highlighted device. Areas for modification include Alias (name), Command Port No. User name and Password.                    |
| G. | Batch delete                    | Removes the selected cameras from the dialog box, and from been viewed on the "My device" area.                                                                                                |
| H. | Upgrade                         | Select the camera(s) you wish to upgrade; locate the PC location the upgrade file is located. Then click "Upgrade". The camera may reboot and go off-line for a short time.                    |
| I. | Import Config                   | The exported config file can be uploaded/imported to one or multiple cameras.                                                                                                    |
| J. | Export Config                   | This allows the Administrator to export and save the camera's settings to the local PC. This is to safeguard the file (if the camera fails in the future or to batch import to other cameras). |

file to "wordplus".

They can if needed be edited by converting the

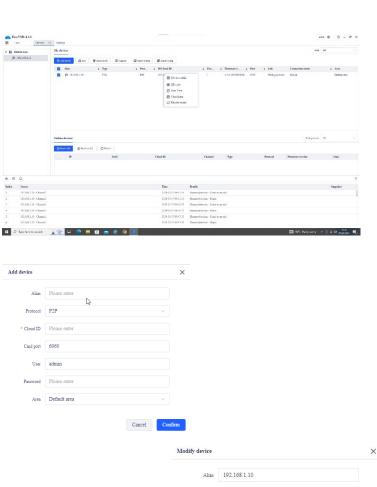

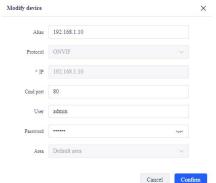

#### **Face library management**

A. Face library management There are three separate libraries: Whitelist, Blacklist and Visitors.

When importing the image into a list, the following data can be added. Name format 1: Name, gender, birthday, country, province, city, certification. Name format 2: (Max 32 characters). Gender: Male/Female. Certification Type: ID card, Passport, Other. Example:

Lists – Additional Lists can be created. Each list can have sub=lists added to them.

For each list you have 7 areas of modification: Add a new image, Edit a highlighted image, Delete a highlighted image, Refresh the list, Clear the list, Import and export multiple images.

Note:

This Face library function is only available with applicable cameras and NVR.

B. Synchronize face library

Select the start and end date/time of the activity log you wish to display.

#### Settings

The settings menu is divided into two sections "Basic Settings" and "Advanced Settings".

A. Basic Settings | Run on Startup – The software program will automatically start when the PC is started.

Automatically Update - Keep the software updated

Automatically open the video when the user logs in -Open the video live screen when the user logs in.

Automatically video definition -Adjusts the video resolution depending on single or multi-screen.

Automatically synchronise device time - Software synchronise each device every 30 ~ 120 minutes to the PC.

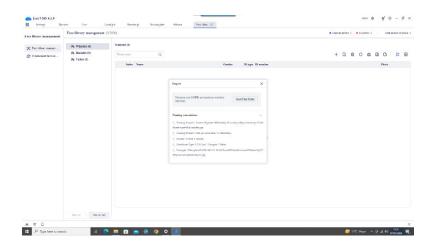

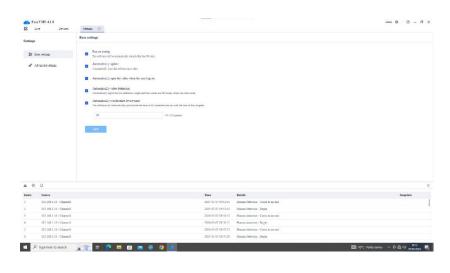

# B. Advanced Settings

Automatically add discovered devices – The software will automatically search for ONVIF protocol devices and log into th device (Using the default username and password).

Automatically open the video when you add a device -

New event play sound alerts -

Play video with no video signal – When turned off, the video preview will not play device channels where there is no connected camera.

#### Set the Item -

- A) Duration per file The length of time a video file will record for 5 ~ 30 minutes.
- B) The path where the capture is saved. A file path is automatically listed, however the Administrator can change this to one that suits.
- C) How long the system logs are kept The duration from 1 month, 3 months, 6 months.

#### <u>Users</u>

#### A. Users

In the User set-up menu you can edit the Administrator name and password as well as each User name and password. A user can be added as an Operator or a Guest.

An Administrator has the following permissions: Live, Remote Playback, Local Playback, Albums, Record plan, Device, Face library management, Events, Query, Settings, Users, Logs and App.

An Operator can have the following permissions. Live, Remote Playback, Local playback & Logs.

A Gues only have a view live per permission.

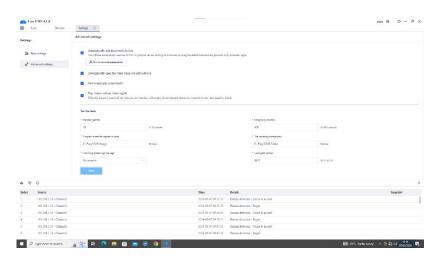

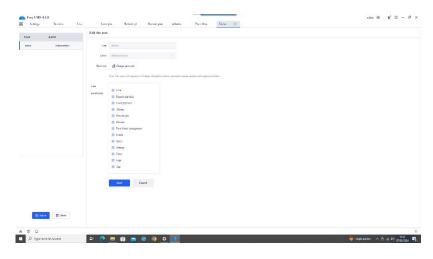

#### Logs

| A. | Users                    | Select which or all users log information to be displayed.                                                                                                    |
|----|--------------------------|----------------------------------------------------------------------------------------------------|
| В. | Start – End<br>date/time | Select the start date/time as well as the end date/time you wish to display.                                                                                                    |
| C. | Log Display              | The Log main window will display information including: Index, Time (+ Date), User, Description (Actions taken), Channel, (Camera associated to the action if relevant.             |
| D. | Log export               | Export the displayed log file to a selectable location on the local PC. I "XLSX" format.                                                                                            |
| E. | Filter                   | By entering a key word into the filter search window, then clicking "filter" all events using that keyword will be listed in the main window. Only a single word search is allowed. |

#### **APP**

The Android and Apple App section is not available in the UK at this time.

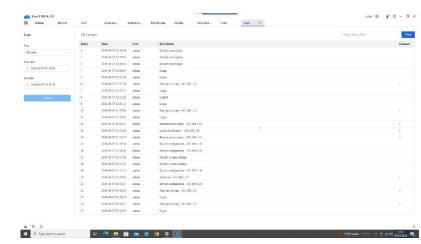

| PROBLEM                                                                                   | SOLUTION                                                                                                    |
|-------------------------------------------------------------------------------------------|----------------------------------------------------------------------------------------------------|
| How to use the software to set up the camera parameter                                    | In live channel and mouse right click, choose remote config. Then you will find different functions setting                                                                                              |
|                                                                                           | In live channel, mouse right click, choose the start record.                                                                                                    |
| I can"t start the camera recording                                                        | The recording path and recording time can be set up in the System (on the banner)                                                                                                    |
| The camera connected to the network is not detected in the Stortech VMS software program. | Turn off the firewall settings on your PC and then search the camera again. Some cameras are powered via POE, ensure the POE camera is connected to a POE switch                                         |
| No image appears.                                                                         | Pls check if the IP camera address is the same as other devices on the LAN.                                                                                                    |
| How to use the software to switch the live resolution                                     | In live channel and mouse right click, remote config, then choose the definition                                                                                                    |
| Where I can see the RTSP                                                                  | In live channel, mouse right click, remote config, Network configurationRTSP Settings trsp://192.168.0.151:554/live/0/MAIN (this is mainstream) trsp://192.168.0.151:554/live/0/SUB (this is sub stream) |

www.stortech.co.uk | Components +44 (0)1279 451100 | CCTV +44 (0)1279 419913 | sales@stortech.co.uk Unit 2, Spire Green Centre, Pinnacles West, Harlow, Essex CM19 5TQ | Company registration number: 2217300 | VAT Registration Number: 493 0525 45 Whilst every effort has been made to ensure the accuracy of the information provided, no liability can be undertaken for any errors or omissions.

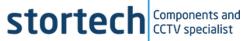